# How to install MathMagic manually on Mac OS X.

### (For MathMagic Personal / MathMagic Pro)

MathMagic is designed to work with Drag-and-Drop installation. MathMagic is distributed in either .zip (popular archive format supported by various modern OS and software including web browsers) or .dmg format (Apple's standard Disk Image format). These days, Drag-and-Drop installation is preferred by many users as they could have more control over what goes where. MathMagic application will also automatically install its fonts and some equation clips when it is first launched if previously installed files are not found.

• For the detailed step-by-step instructions, please read below.

## \* 3-Simple Steps:

1. Copy MathMagic Folder to your /Applications/ folder.

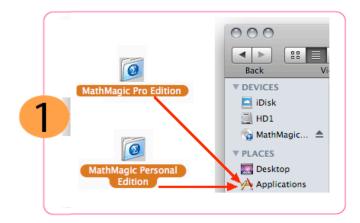

• Move "MathMagic Personal 64-bit" folder or "MathMagic Pro 64-bit" folder(depending on the product you downloaded) into the / Applications/ folder or anywhere in your hard disk. You may simply drag it over to the Applications folder, located in your Sidebar.

• This folder contains the latest version of MathMagic application, MathMagic Fonts, ReadMeFirst~.rtfd and some other documents, and equation samples.

Pro Editions have InDesign Plug-ins as well. If you have a previously installed copy in your Applications folder already, you may replace the whole folder, or just copy the latest MathMagic application only, into the previous MathMagic folder if you want to keep the old versions concurrently for some back-up or compatibility purpose.

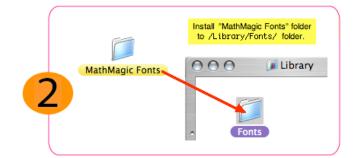

#### 2. Install MathMagic fonts manually to your (hard disk)/Library/Fonts/

• Copy MathMagic Personal Fonts or MathMagic Pro Fonts folder into your /Library/Fonts/ folder manually. Then restart your computer to make sure the MathMagic fonts are loaded correctly for all other applications and documents.

#### • For manual installation of MathMagic fonts,

- First, Locate MathMagic ~ Fonts folder from the downloaded folder.
- Then, select and copy(cmd-C) the "MathMagic ~ Fonts" folder.
- Go to the following folder
  - startup disk (Recommended): (hard disk)/Library/Fonts/ or

~(user home)/Library/Fonts/ (you may need to hold option key while selecting "Go" menu from Finder to access user S "Library" folder quickly).

- Paste(cmd-V) it to install the whole "MathMagic ~ Fonts" folder.

• It is recommended to restart your computer after installing new fonts so those new fonts are available to all other applications, PDF engine and printer drivers.

• If some MathMagic fonts are still not available even after restart, please install each font file manually in to the following folder, instead of copy-pasting the whole "MathMagic ~ Fonts" folder.

Startup disk: /Library/Fonts/

3. Launch MathMagic Personal or MathMagic Pro for InDesign application by the following steps.

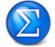

- Right-button click (or control-click) on the "MathMagic Personal" or "MathMagic Pro for InDesign" application icon, • Select the first "Open" command from the Contextual pop-up menu

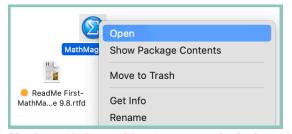

(the above Right-button click -> Open may need to be done twice to run the application)

• After that (once MathMagic is successfully launched), you can simply double-click on MathMagic application icon to run it.

• Click "Try" button if the Authorization dialog is displayed. Or, if you have your License info, please enter the License code and click OK.

• If MathMagic Fonts are not installed in your computer, MathMagic will automatically activate MathMagic fonts when MathMagic application is launched. This automatic activation of fonts may not work in some cases especially when other applications are readily running or some of MathMagic fonts are already installed. In this case, please remove previously installed MathMagic fonts from ~(user home)/ Library/Fonts/ folder, restart your computer, and then try again.

## **Detailed Instructions:**

### \* MathMagic Personal Edition

- move "MathMagic Personal 64-bit" folder into the Applications folder or anywhere at your convenience.
- install all of the MathMagic Personal Fonts into your Fonts folder manually by the following steps:
  - Click and Select "MathMagic Personal Fonts" folder. Select Copy command(cmd-C) to copy the folder.
  - Go to the following Fonts folder.
    - (hard disk)/Library/Fonts/

- you may install MathMagic fonts under ~(user home)/Library/Fonts/ folder, by holding the option key while selecting "Go"

menu from Finder to access "Library" folder. However, this location may cause some applications or documents in using the MathMagic

fonts. In this case, please try MathMagic fonts under (hard disk)/Library/Fonts/. Also, please install each font file instead of installing the whole "MathMagic Personal Fonts" folder.

- Paste (cmd-V) to insert "MathMagic Personal Fonts".

- Restart your computer to make sure new fonts are loaded correctly and available to all other applications, printer drivers and PDF engine.

• run MathMagic Personal application and enjoy writing beautiful equations.

## \* MathMagic Pro Edition for Adobe InDesign™

- move "MathMagic Pro 64-bit" folder into the Applications folder or anywhere in your hard disk at your convenience.
- install all of the MathMagic Pro Fonts into your Fonts folder manually by the following steps:
  - Click and Select "MathMagic Pro Fonts" folder. Select Copy command(cmd-C) to copy the folder.
  - Go to the following Fonts folder.
    - (hard disk)/Library/Fonts/

- you may install MathMagic Fonts under ~(user home)/Library/Fonts/ folder, by holding the option key while selecting "Go" menu from Finder to access "Library" folder. However, this location may cause some applications or documents in using the MathMagic fonts. In this case, please try MathMagic fonts under (hard disk)/Library/Fonts/. Also, please install each font file instead of installing the whole "MathMagic Pro Fonts" folder.

- Paste (cmd-V) to insert "MathMagic Pro Fonts".

- Restart your computer to make sure new fonts are loaded correctly and available to all other applications, printer drivers and PDF engine.

• copy the correct version of MathMagic plug-in into the Adobe InDesign's Plug-ins folder, depending on your InDesign version.

| < >   | Plug-ins     | ;              | ≔≎     |            |          |
|-------|--------------|----------------|--------|------------|----------|
| Nan   | ne           |                |        |            |          |
| 🚊 Mat | thMagicCC202 | 3.InDesignPlu  | gin    | $\bigcirc$ |          |
| 🚊 Mat | thMagicCC202 | 3JP.InDesign   | Plugin |            |          |
| 🛤 Mat | thMagicCC202 | 2.InDesignPlu  | gin    |            | × 💷      |
| 🗯 Mat | thMagicCC202 | 1.InDesignPlug | gin    |            | Plug-Ins |
|       |              |                |        |            |          |
|       |              |                |        |            |          |

- Adobe InDesign CC2023 (Creative Cloud 2023)

- MathMagic Pro Edition/Plug-ins/MathMagicCC2023.InDesignPlugin -> /Applications/Adobe InDesign CC2023/Plug-ins/ - Adobe InDesign CC2022 (Creative Cloud 2022)
- MathMagic Pro Edition/Plug-ins/MathMagicCC2022.InDesignPlugin -> /Applications/Adobe InDesign CC2022/Plug-ins/ - Adobe InDesign CC2021

MathMagic Pro Edition/Plug-ins/MathMagic CC2021.InDesignPlugin -> /Applications/Adobe InDesign CC2021/Plug-ins/

• run MathMagic Pro application and leave it running. Then, run Adobe InDesign application and insert a new equation or edit your equation in your InDesign document.

#### \* Customer Support:

• Should you have any question or problem in installing or using MathMagic, please contact us.

MathMagic Customer Support support@mathmagic.com 1-778-654-3377

© 1998-2023 InfoLogic, Inc. All rights reserved.

[Math+Magic], MathMagic, MathMagic Pro Edition, MathMagic Personal Edition, MathMagic Prime Edition, MathMagic Lite Edition, MathMagic logo, InfoLogic logo and InfoLogic are trademarks or registered trademarks of InfoLogic, Inc. All other trademarks may be the properties of their respective owners.

www.mathmagic.com